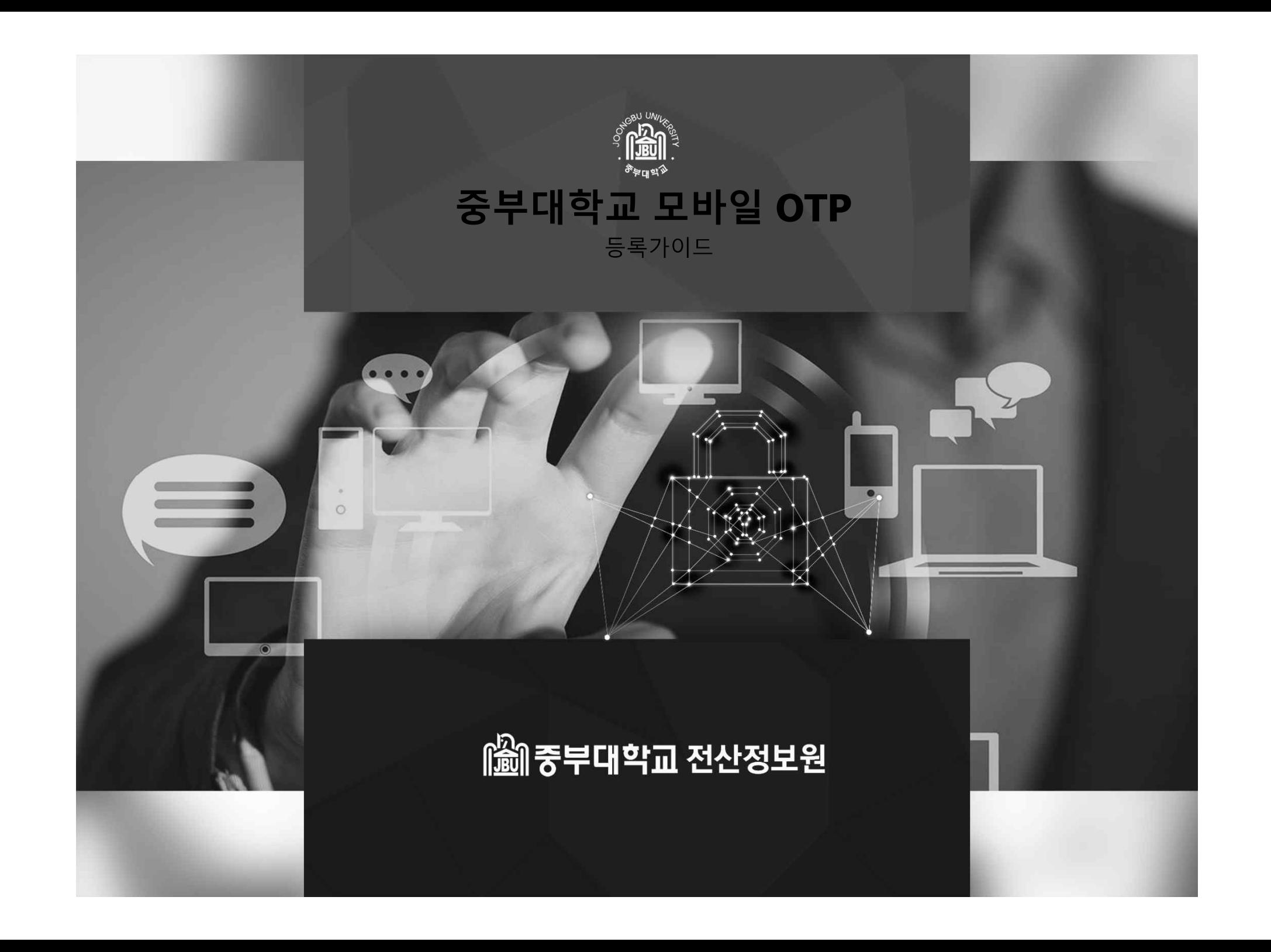

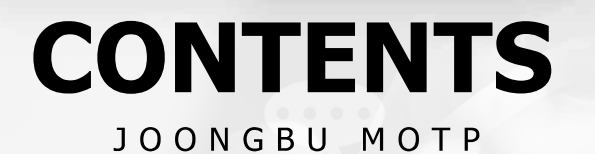

01 모바일 OTP 프로그램 설치 02 모바일 OTP 등록 절차 03 임시 OTP 발급 요청 및 로그인 04 스마트폰 미소지자 본인인증 SMS

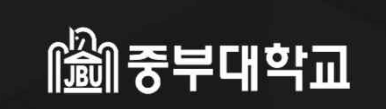

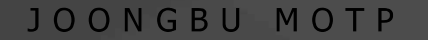

### 01. 모바일 OTP 프로그램 설치

### **01. 모바일 OTP 프로그램 설치**

1) PlayStore 또는 AppStore에서 **ISign+ OTP** 를 검색하고, APP을 설치합니다.

#### $Q \oplus$  $\leftarrow$ isign+ otp ISign+ OTP  $\circledast$ 설치 Penta Security Systems 1만 이상  $\circledcirc$  $3.3*$ 다운로드 만 3세 이상 ① 리뷰 30개 UTO VISION is to be a performance of the company of the company of the company of the company of the company of the company of the company of the company of the company of the company of the company of the company of the c a good partner with all business. ISign+ OTP (One Time Password)는 안드로이드(아이폰)에서 일회용 비밀번호를 생성해 주는 어플리케이션입니다.  $\bigcirc$

**안드로이드**

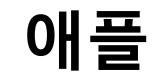

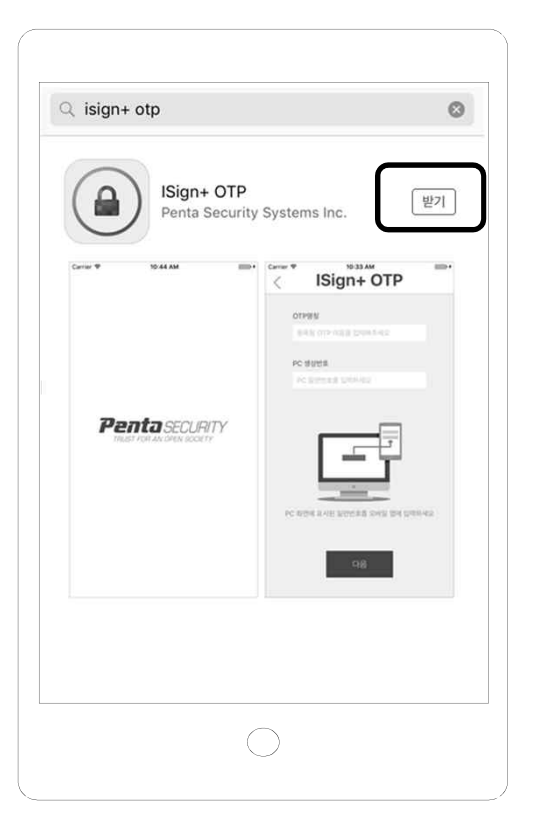

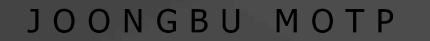

 $\circ$ 

#### 1) OTP 등록절차

 $(1)$  스마트폰에 설치한 Isign + OTP를 실행  $(2)$  앱 실행암호를 등록

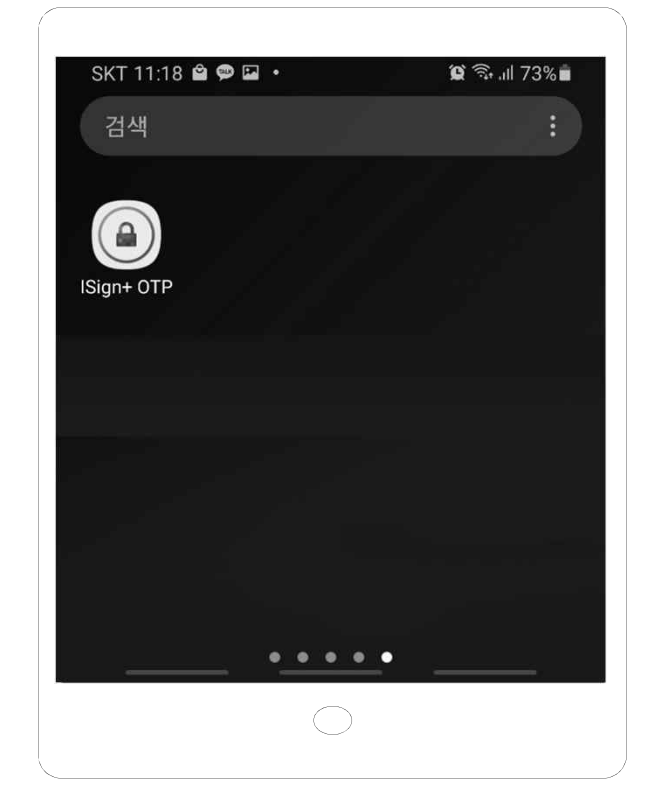

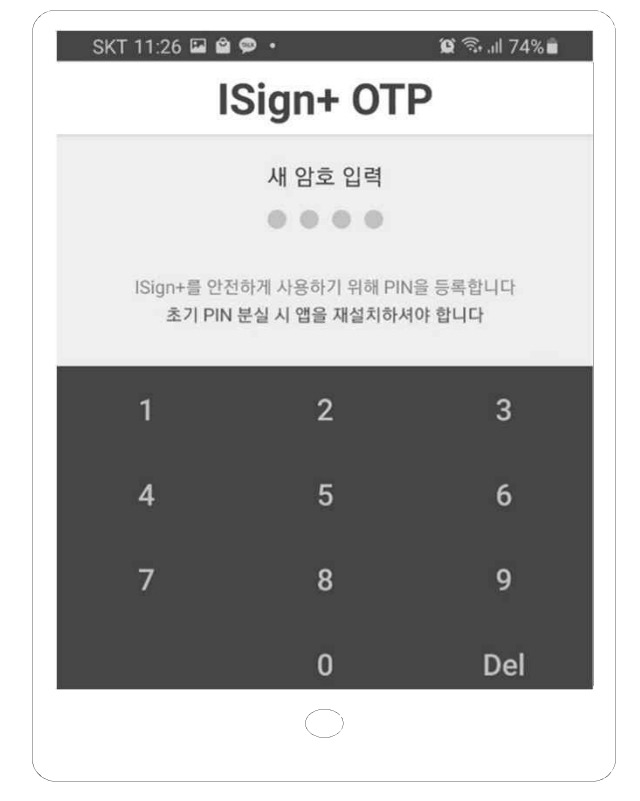

#### 1) OTP 등록절차

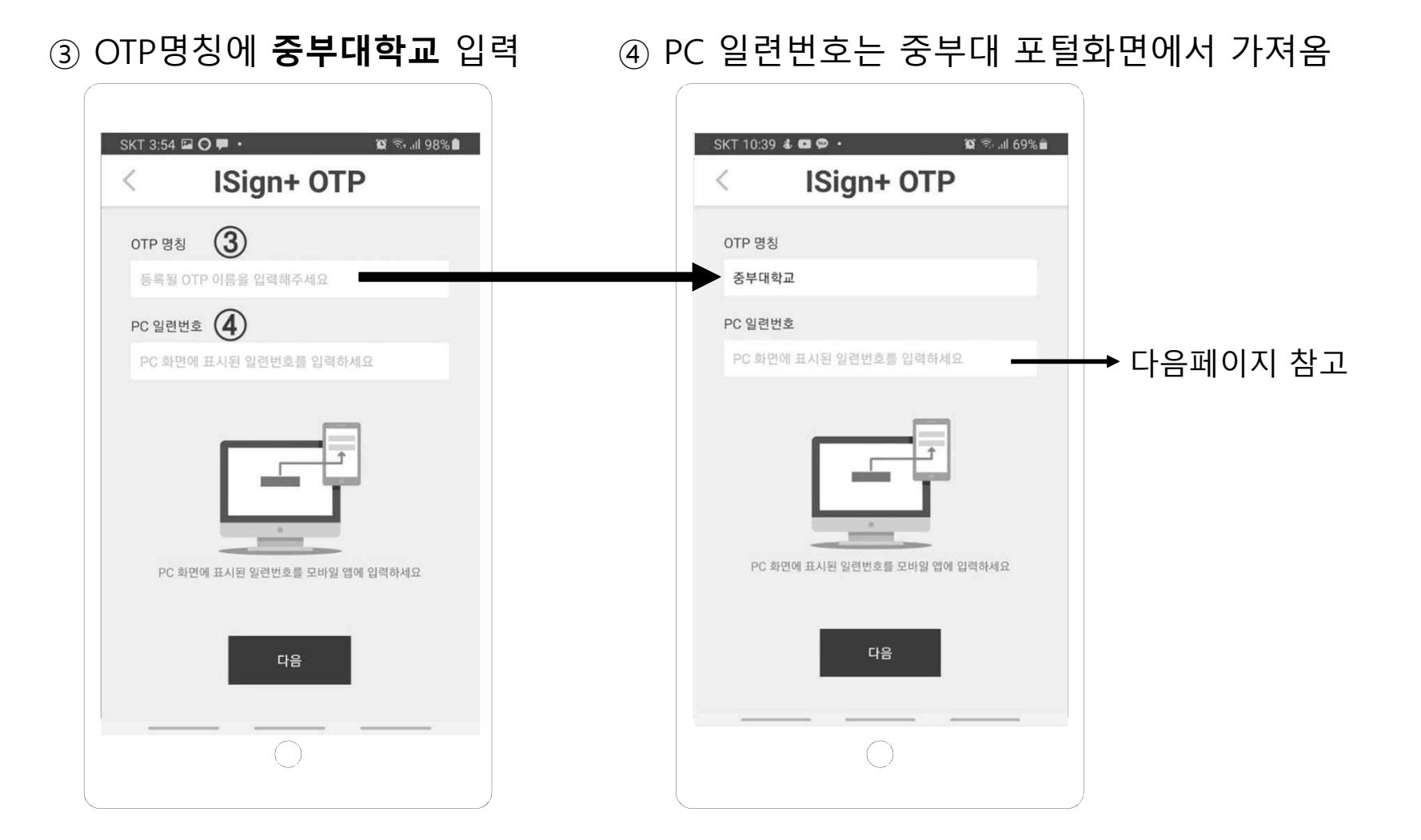

#### 2) 중부대학교 포털서비스로 접속 ( https://sso.joongbu.ac.kr)

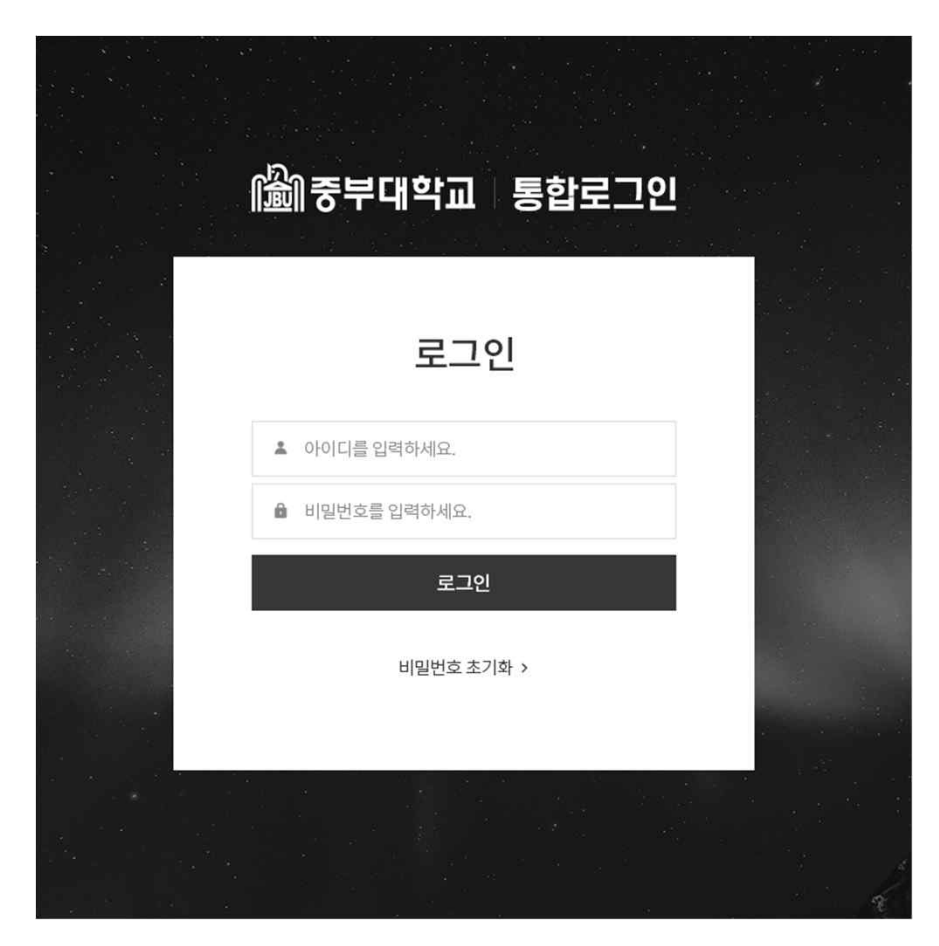

### 통합로그인 창에서 로그인 아이디 : 학번/직번

### 2) 중부대 포털로그인 후 OTP 등록

#### ① 좌측영역의 [OTP등록]버튼을 클릭합니다.

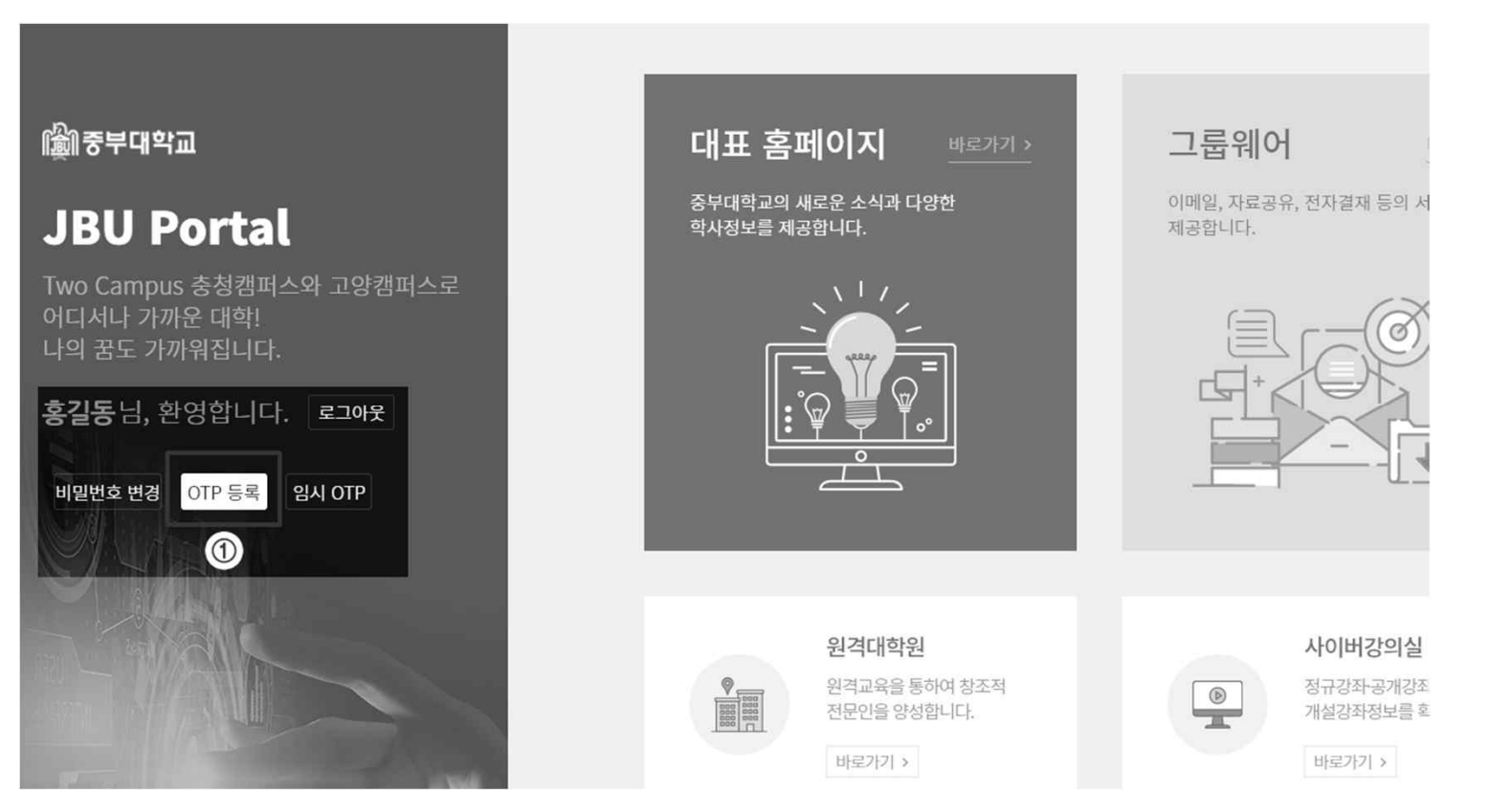

#### 2) 중부대 포털로그인 후 OTP 등록

② [OTP등록] 화면에 생성된 일련번호를 앱의 [PC일련번호]에 입력 후 [다음] 클릭

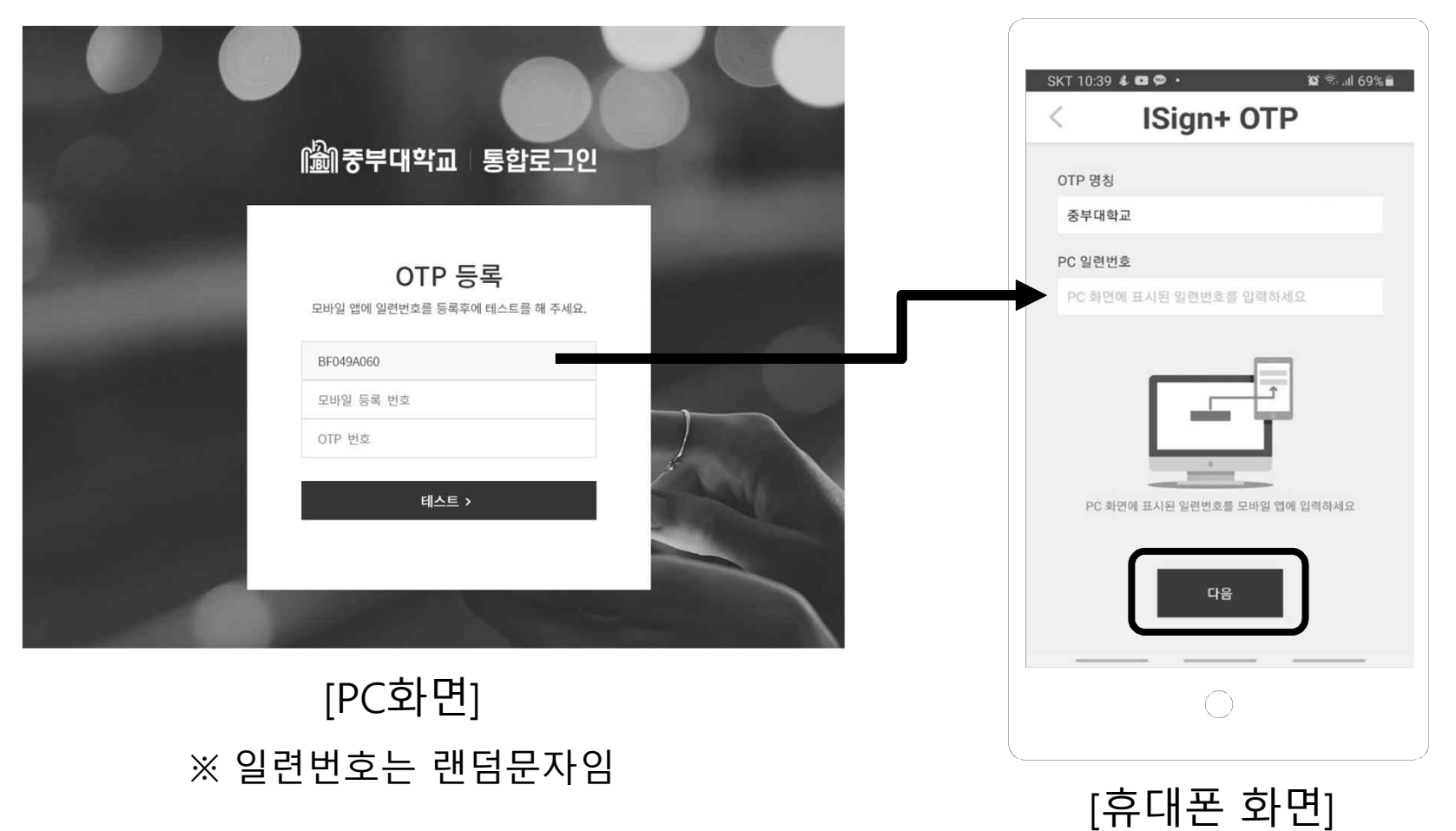

#### 2) 중부대 포털로그인 후 OTP 등록

※ 모바일 생성번호는 랜덤문자임

② 앱의 [모바일 생성번호]를 PC화면의 [모바일 등록 번호] 란에 입력

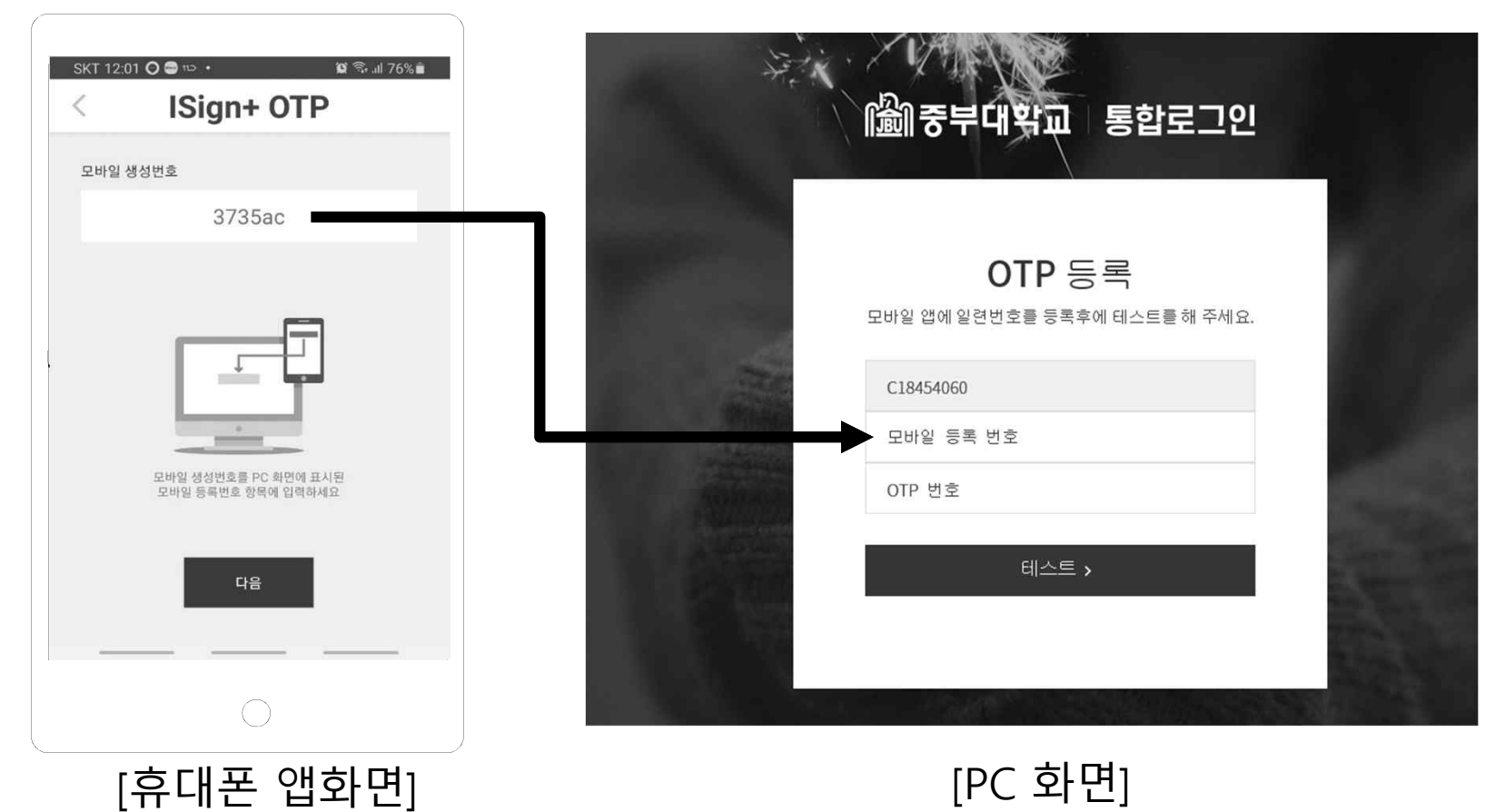

### 2) 중부대 포털로그인 후 OTP 등록

#### ③ 휴대폰의 [다음]버튼을 클릭

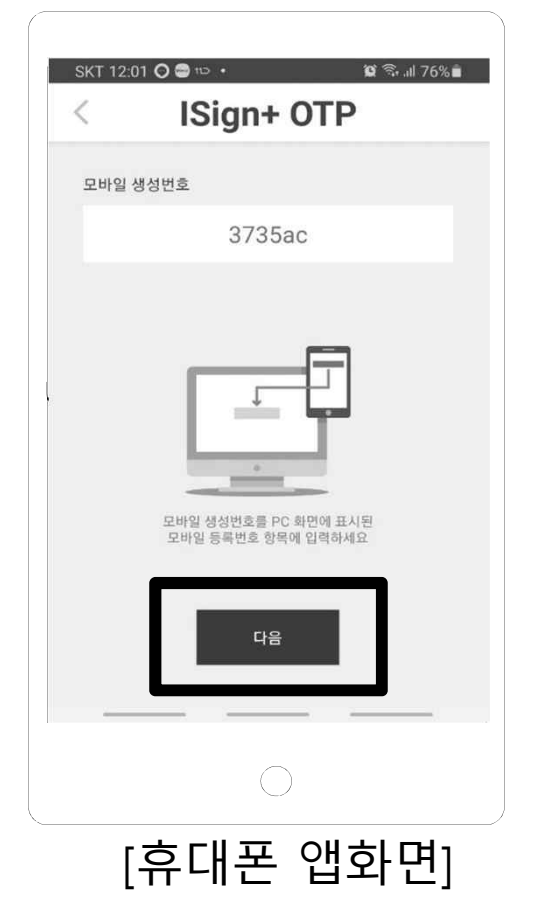

#### ④ 알림창 확인

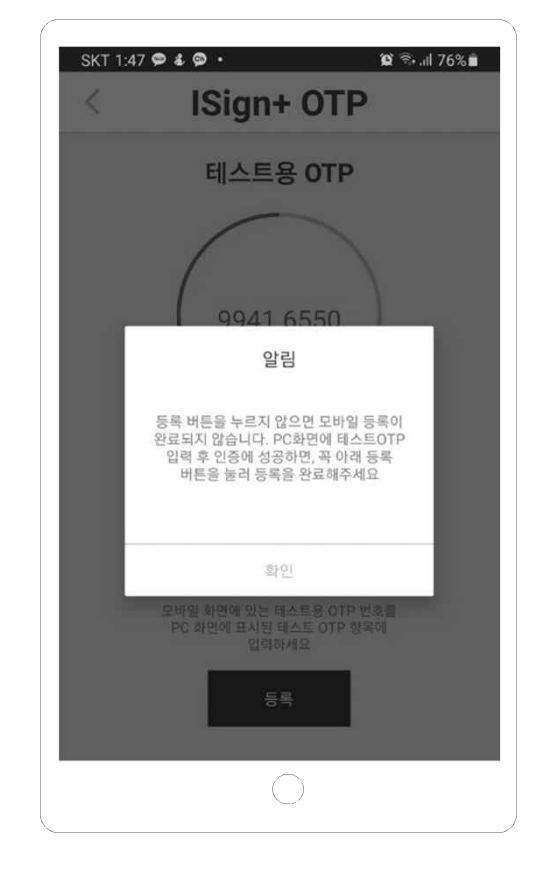

#### 2) 중부대 포털로그인 후 OTP 등록

⑤ 휴대폰의 [테스트용 OTP]의 숫자를 PC화면에 입력한 후 [테스트]클릭

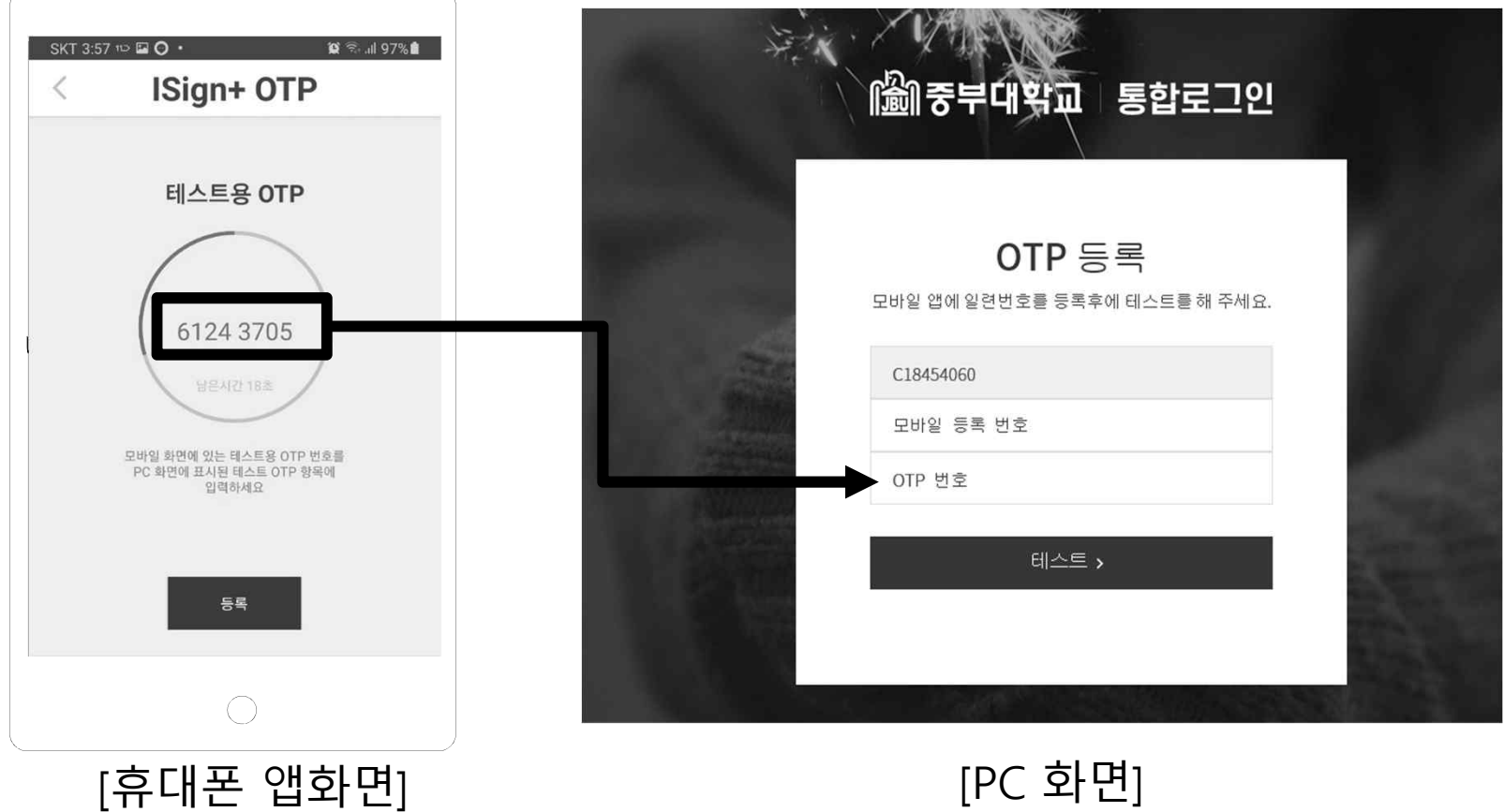

#### 2) 중부대 포털로그인 후 OTP 등록

⑥ 테스트 성공 후 [등록]버튼 클릭

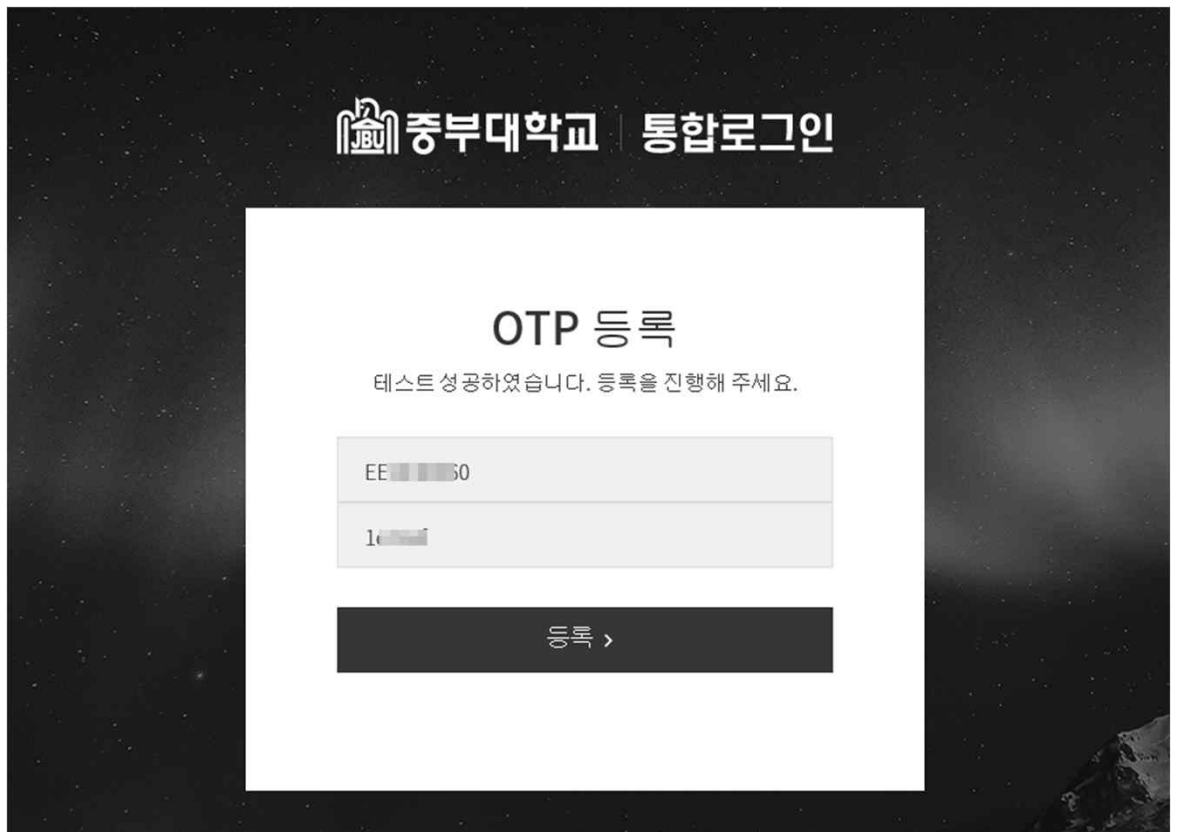

# 03. 임시 OTP 발급요청 및 로그인

JOONGBU-MOTP

### **03. 임시 OTP 발급요청 및 로그인**

#### 1) OTP이용자가 스마트폰을 소지하지 않았을 경우

① 관리자에게 임시 OTP 발급요청 (관리자 e-mail 또는 유선으로 요청)

- 승인요청 방법은 추후 변경될수 있음

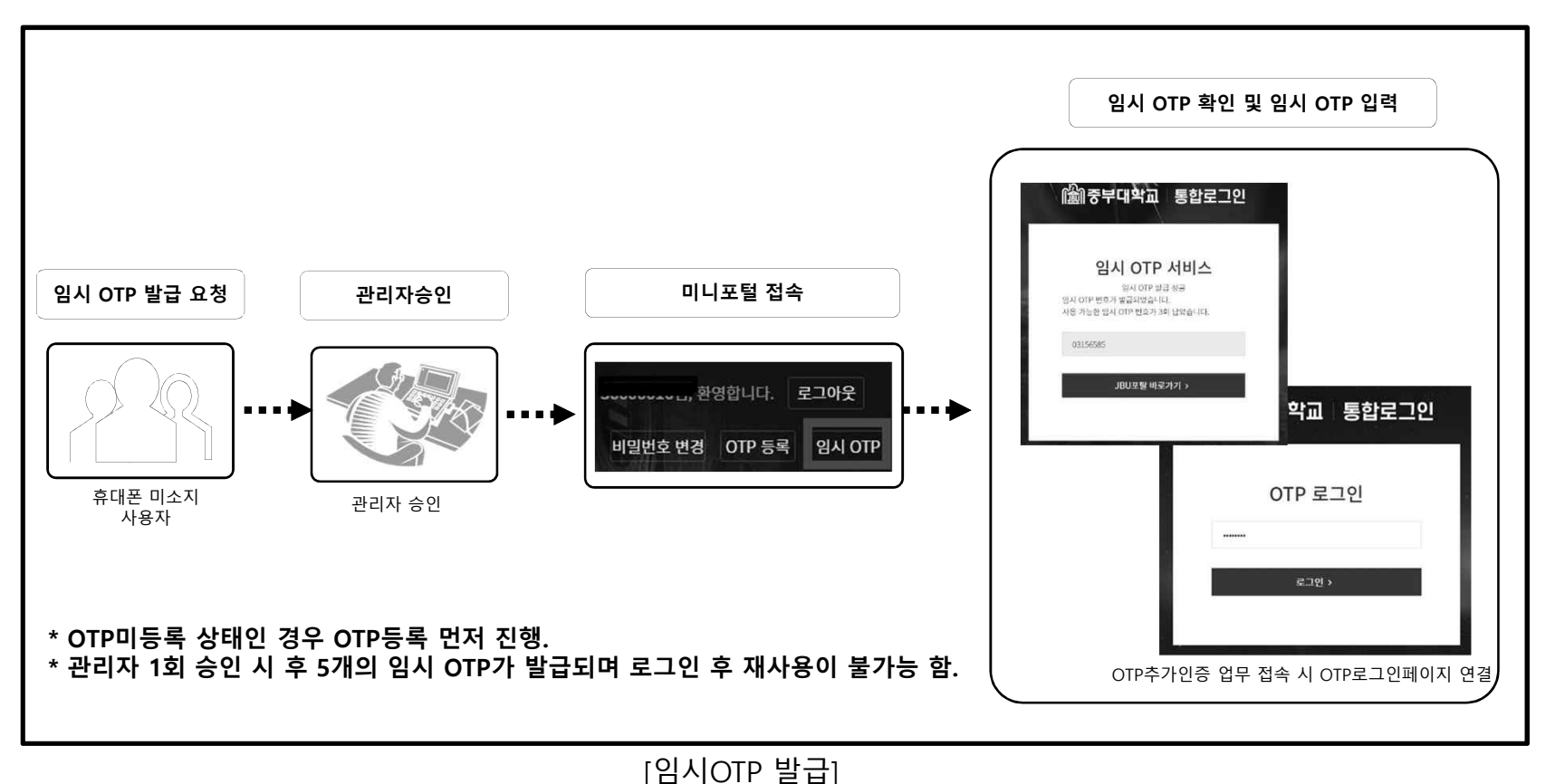

### **03. 임시 OTP 발급요청 및 로그인**

#### 1) OTP이용자가 스마트폰을 소지하지 않았을 경우

 $(2)$  관리자 승인후 [임시OTP] 클릭 → 새 창에서 임시 OTP 확인가능 - 임시OTP는 총 5회 이용가능

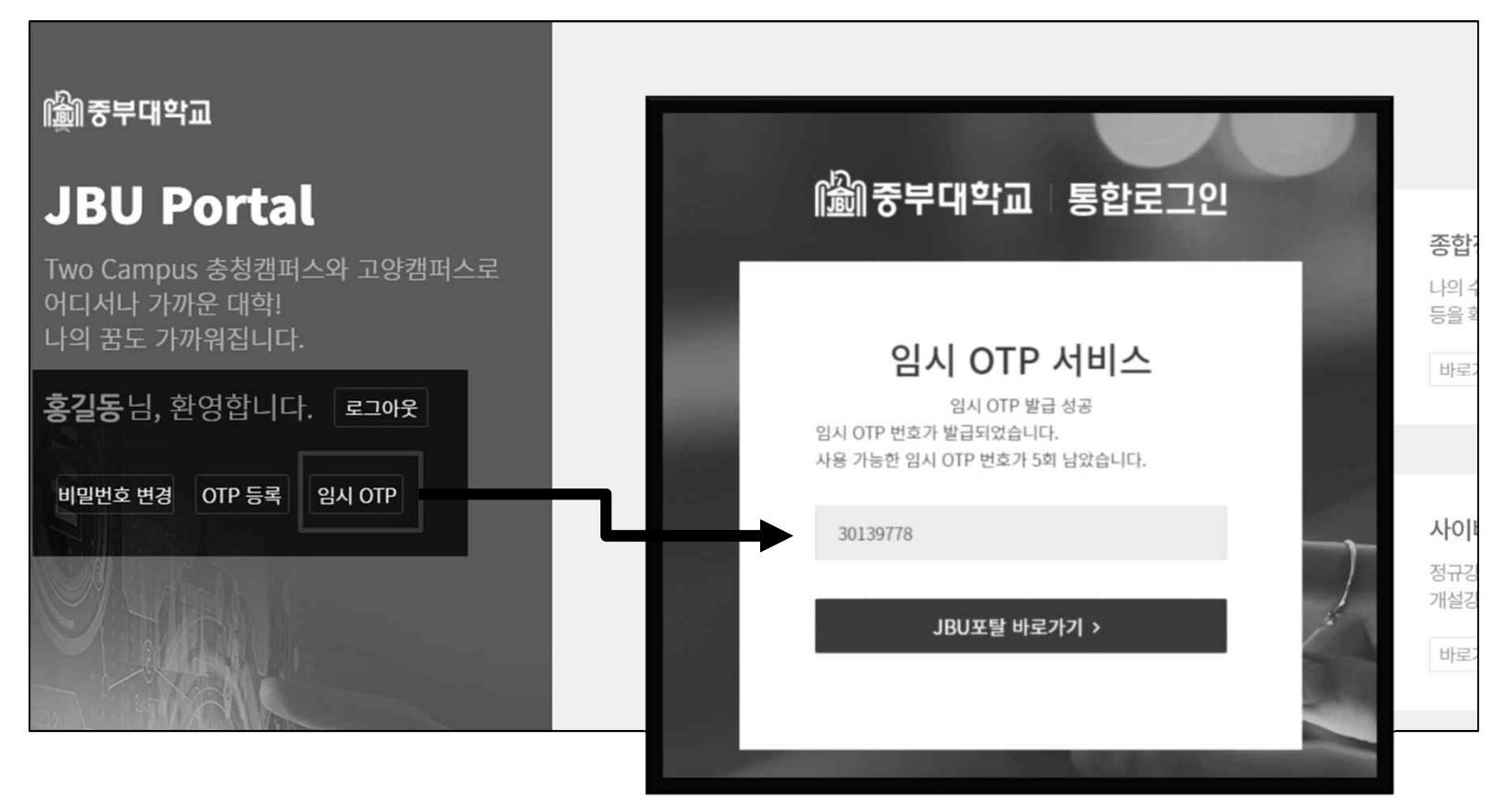

### 04. 스마트폰 미사용자 본인인증

JOONGBU-MOTP

### **04. 스마트폰 미사용자 본인인증**

#### 1) 스마트폰을 사용하지 않을 경우 (문자인증으로 2차인증)

① 본인인증사용신청서 제출 → ② 관리자 승인 완료 후 이용 가능

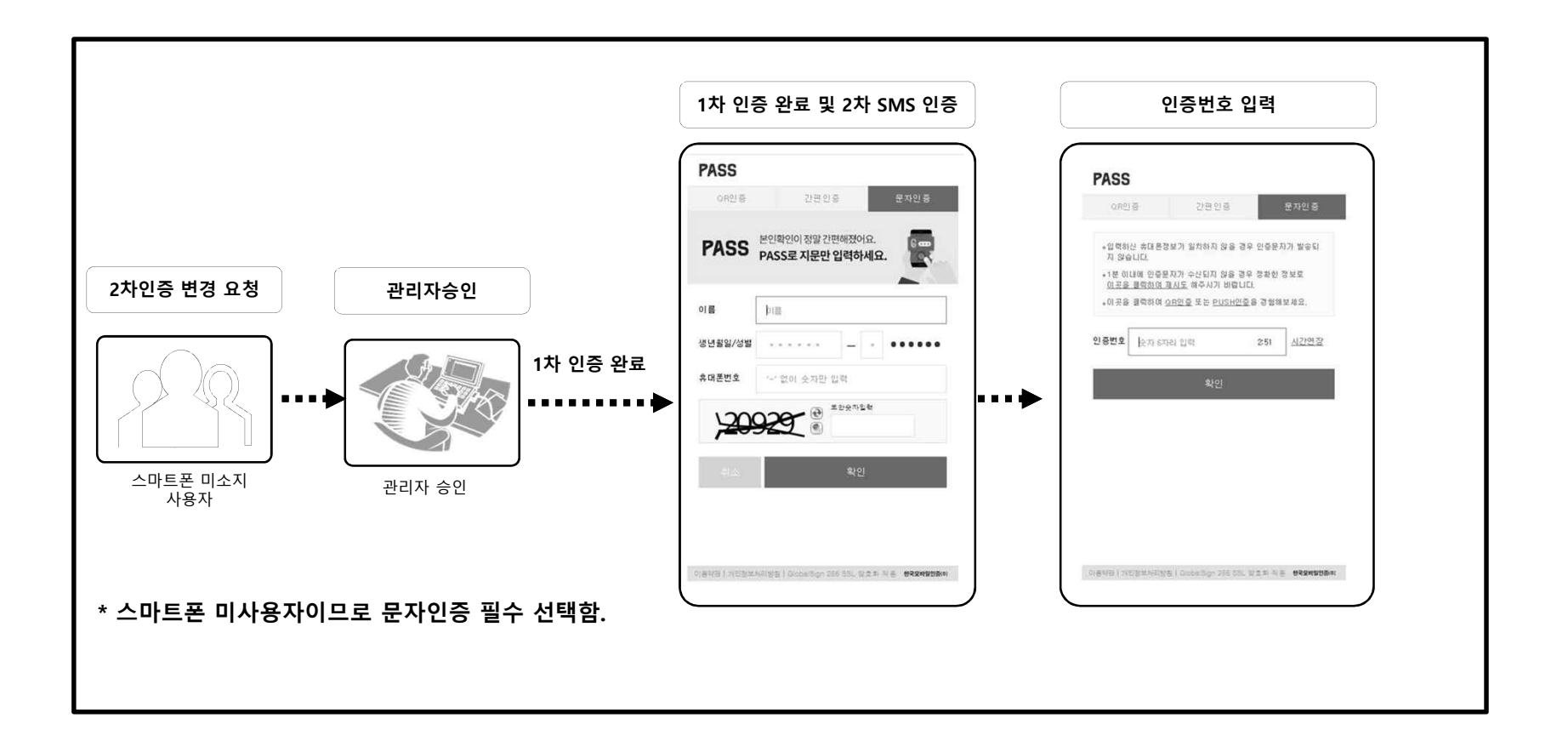

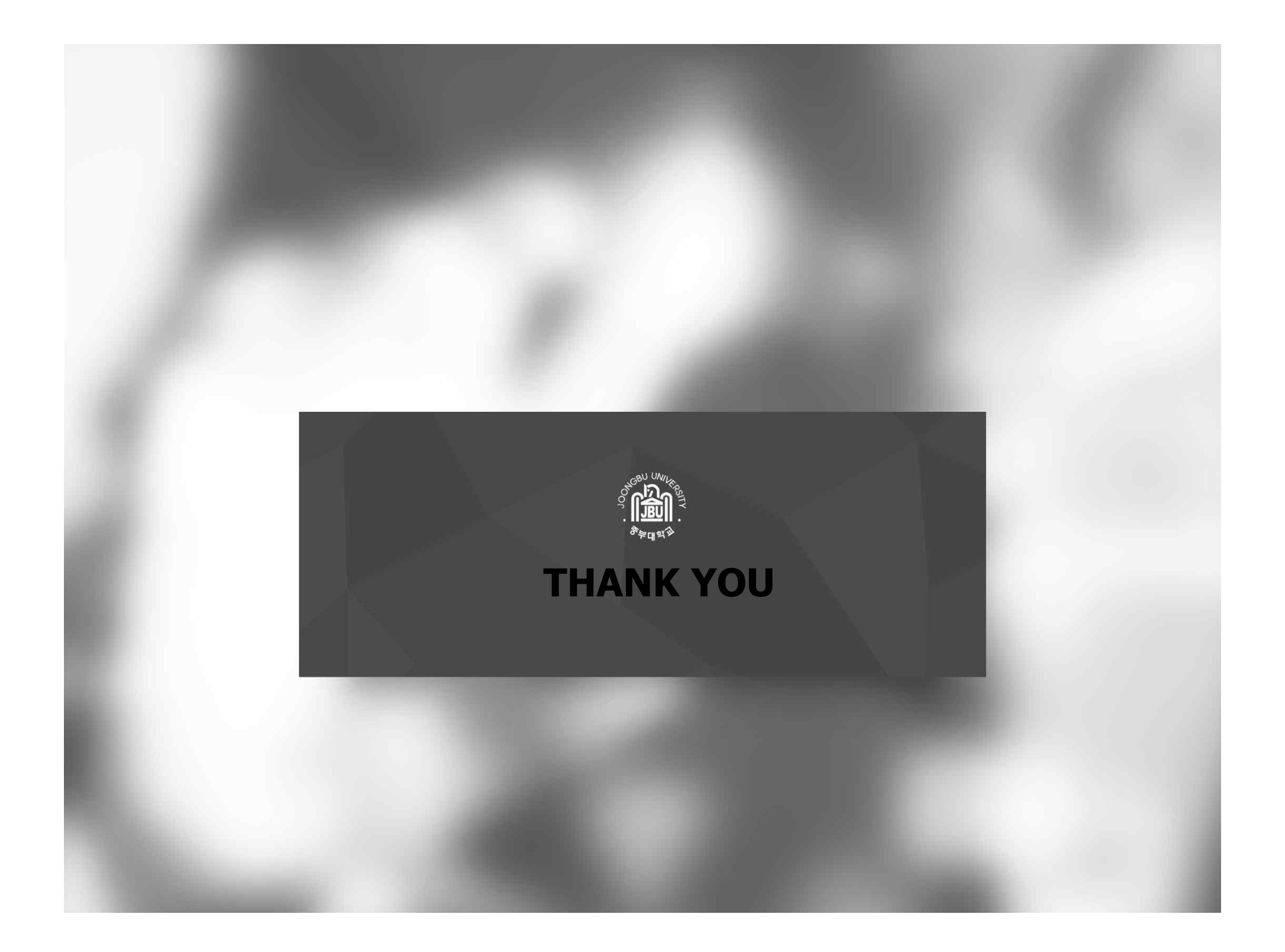